### **Lamar County Mississippi Employee Email Setup For Apple iPhone** (sync mail, calendar, contacts, reminders)

The following are instructions for setting up a "*lamarcounty.com"* email on your *Apple iPhone*. Note: You must have a Lamarcounty Email account,

(Example: [rfields@lamarcounty.com\)](mailto:rfields@lamarcounty.com):

## --------------------------------------------------------------------------------------------

## **\*\*\*Warning\*\*\***

Your email will be real time and *"synced"*. This means that **ANY EMAIL** that you **DELETE** on your phone will be **DELETED** in your Exchange Email Account (it will not be left on the server)! However, it will be possible to retrieve your deleted emails within a few days using your *Apple iPhone's* Exchange "Trash" box.

----------------------------------------------------------------------------------------------

1. From the main phone menu, press the "settings" icon (see figure below):

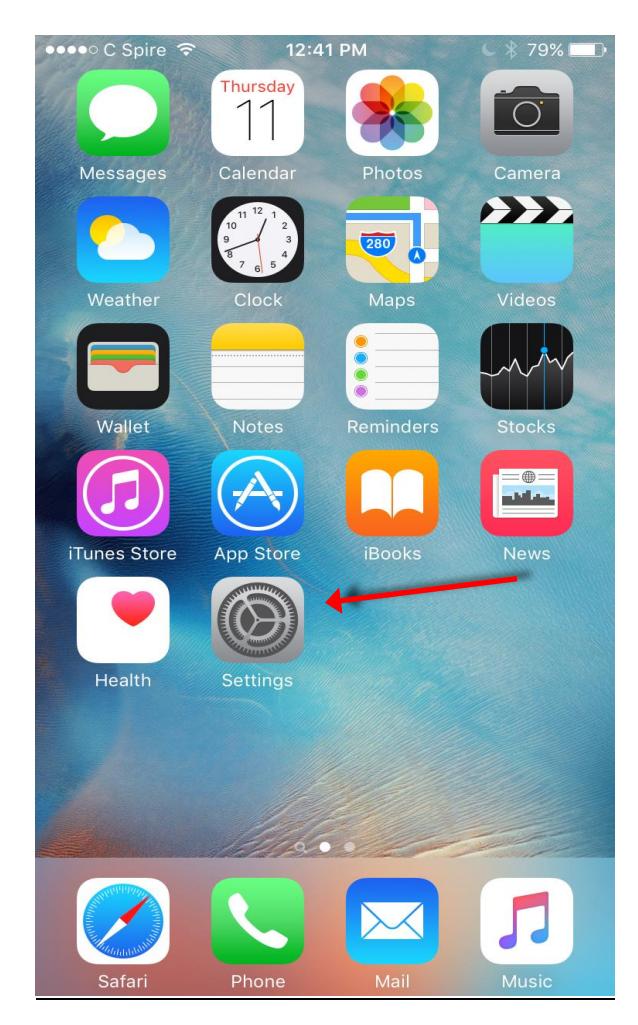

2. Scroll down and press "**Mail, Contacts, Calendars >"** (see figure below):

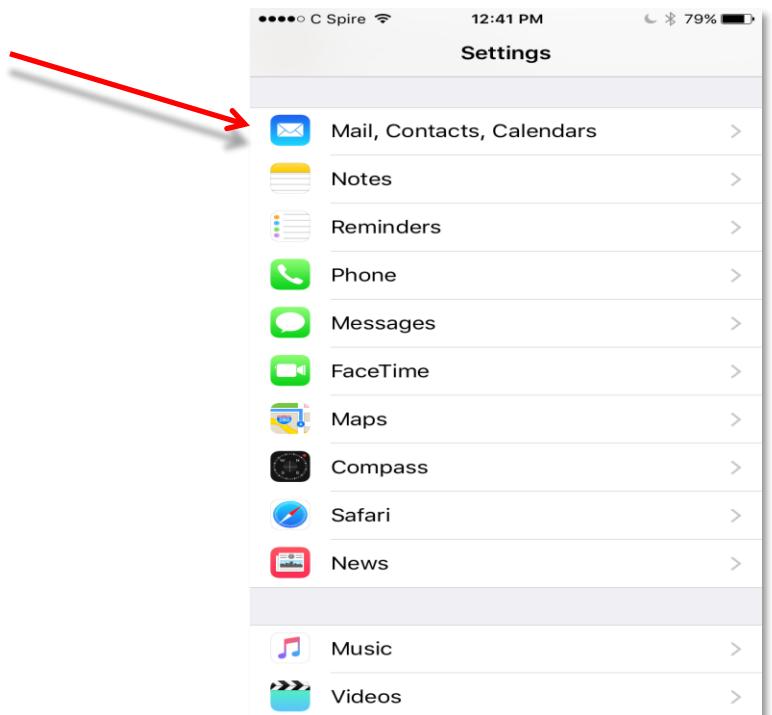

3. Press **"Add Account…>**" (see figure below):

 $\overline{\phantom{0}}$ 

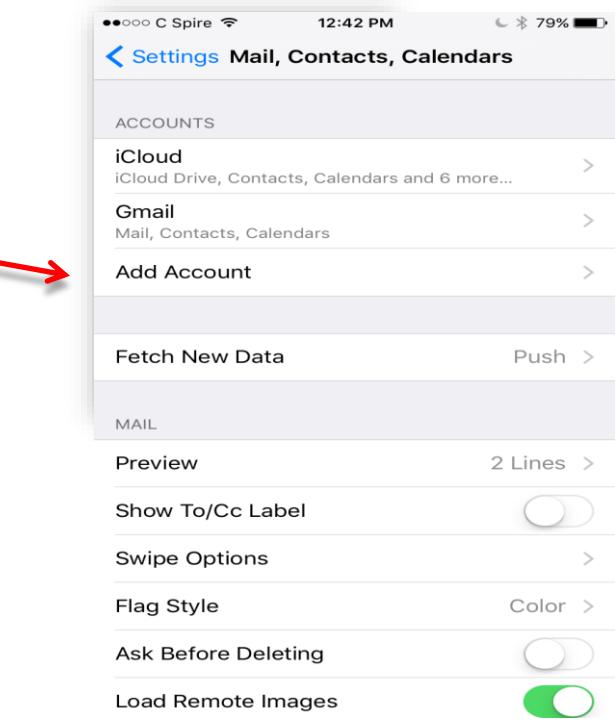

**Lamar County Mississippi Employee Email Setup For Apple iPhone** (sync mail, calendar, contacts, reminders)

4. Press **"Microsoft Exchange"** (see figure below):

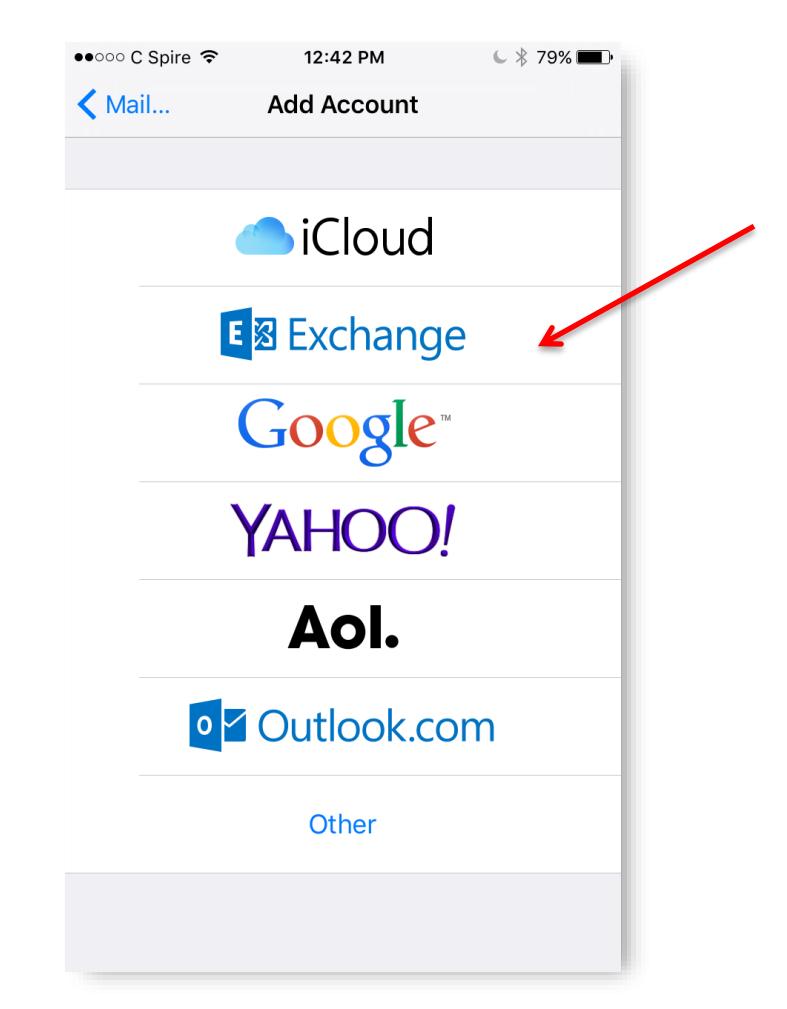

- 5. Enter the following fields and then press "**NEXT**"
	- a. Email your **email address** (Ex. [rfields@lamarcounty.com\)](mailto:rfields@lamarcounty.com)
	- b. Domain **lamarcounty.local**
	- c. Username your **username** (Ex. "rfields")
	- d. Password your county email **password**
	- e. Description …any name or **description** you choose

#### **NOTE:**

After clicking, "**NEXT"**, it may take a few minutes *"sync"* emails. Please be patient.

In addition, if you receive a pop-up message, *"CANNOT VERIFY SERVER IDENTITY"*, click "**DETAILS**", then **"EXCEPT"**.

# **Lamar County Mississippi Employee Email Setup For Apple iPhone**

(sync mail, calendar, contacts, reminders)

- 6. Enter the "Server" name (see figure below):
	- a. Server "**lmrmail.lamarcounty.com"**

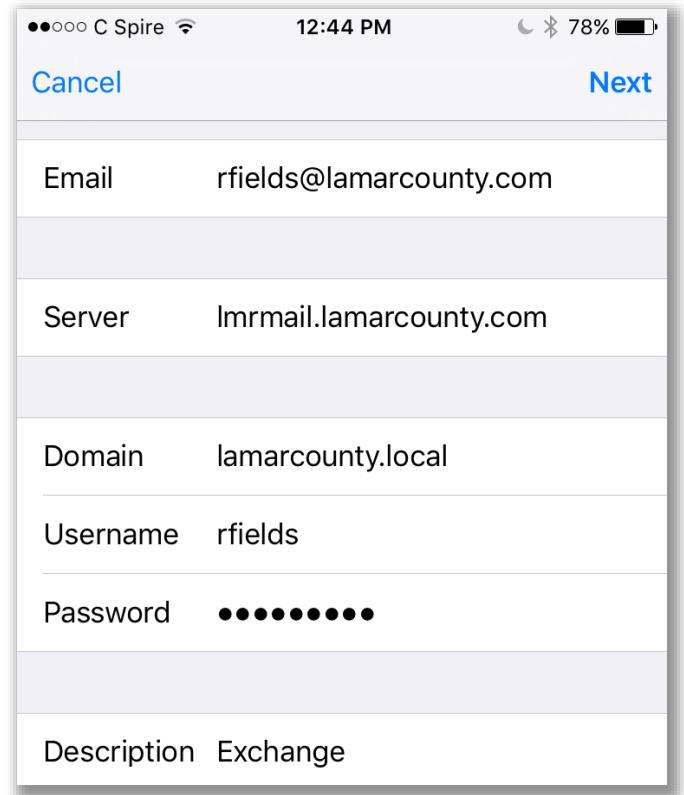

7. Press "**NEXT**" and you should see the following screen, press "**SAVE**" (see figure below

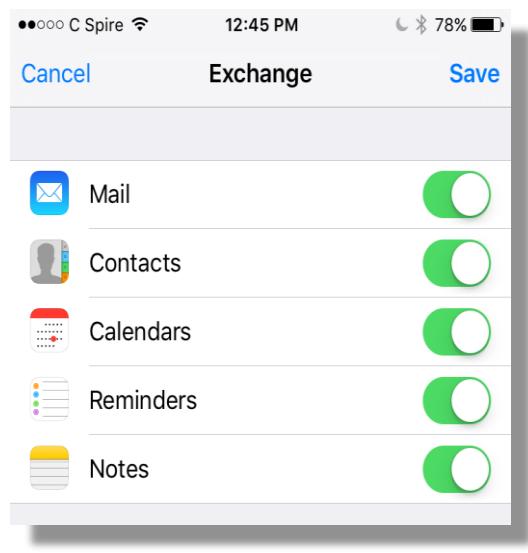

# **Lamar County Mississippi Employee Email Setup For Apple iPhone**

(sync mail, calendar, contacts, reminders)

8. Your Lamar County Exchange Email account should be operational. Press "**Settings**" to go back and press the "*main button*" at eht bottom of the phone for the main menu. Under the "**Mail**" icon, you should be able to find your new account.

Your "*email*", "calendars", "contacts", and "reminders" will all be in "sync". This means that if you have a county computer and are using the MS Outlook features, your events will "*sync*" between your phone and county computer.

--------------------------------------------------------------------------------------------

### **\*\*\*2nd Warning\*\*\***

Your email will be real time and *"synced"*. This means that **ANY EMAIL** that you **DELETE** on your phone will be **DELETED** in your Exchange Email Account (it will not be left on the server)! However, it will be possible to retrieve your deleted emails within a few days using your *Apple iPhone's* Exchange "Trash" box.

----------------------------------------------------------------------------------------------